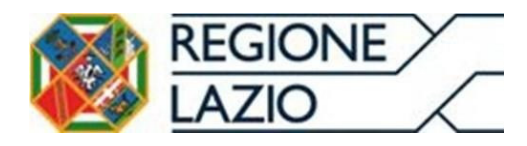

**Direzione Regionale Salute e Integrazione Sociosanitaria**  *Area Risorse Finanziarie del Servizio Sanitario Regionale* 

# **Sistema Pagamenti del SSR**

# **Manuale funzionalità Sistema Pagamenti – Utente Farmacie**

**Profilo Utente Sistema Pagamenti:** *"Fornitori di Beni e Servizi e Strutture Erogatrici senza contratto di budget (Farmacie)"*

*Versione 2.0 dell'11/11/2022*

# Indice

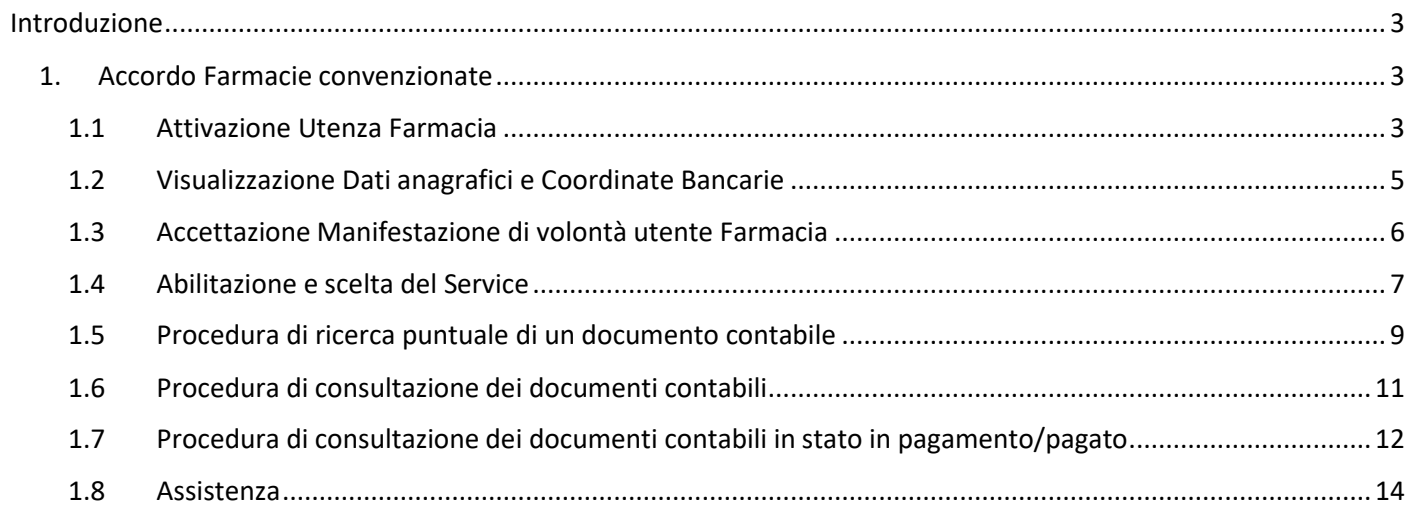

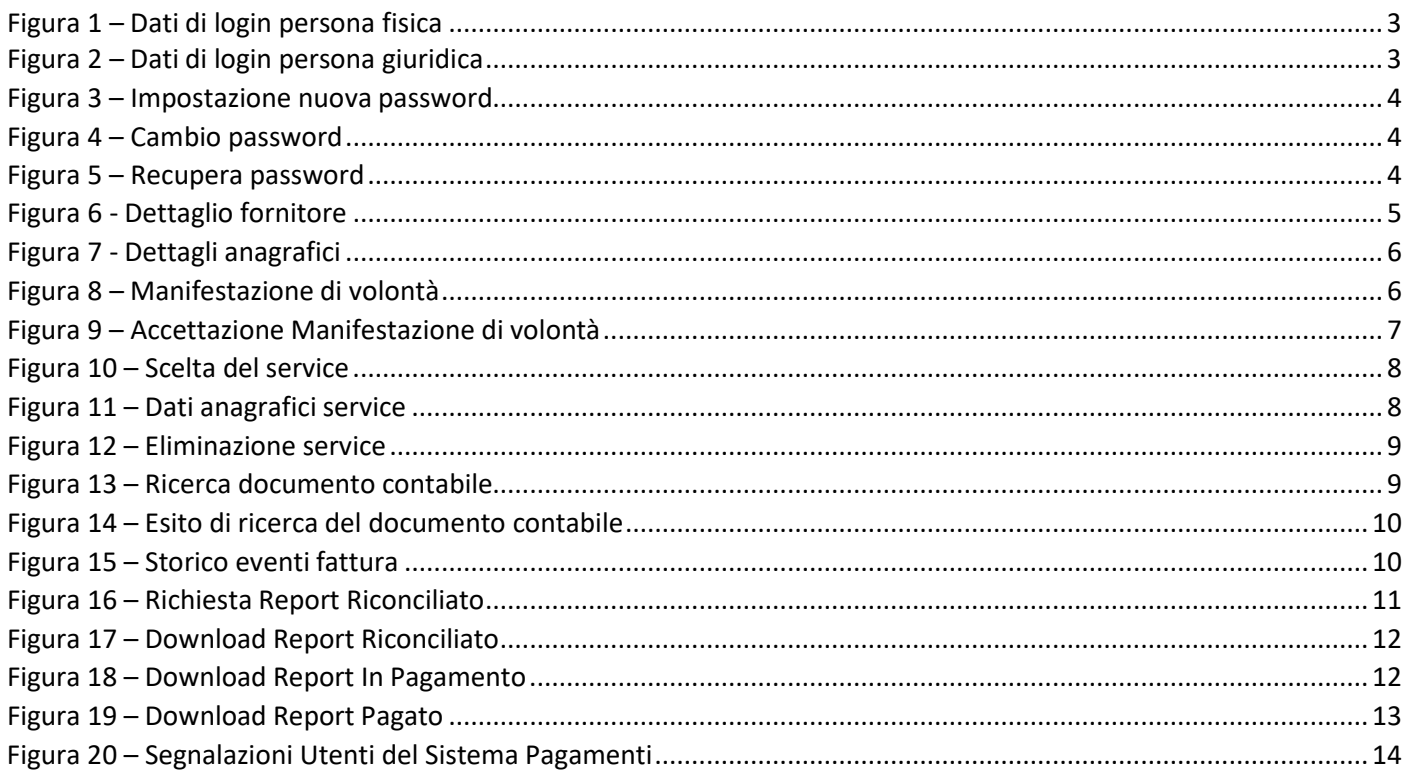

# Introduzione

Il presente documento ha lo scopo di illustrare le funzionalità del Sistema Pagamenti utilizzabili dall'utente avente profilo "*Fornitori di Beni e Servizi e Strutture Erogatrici senza contratto di budget (Farmacie)*".

Le presenti funzionalità sono aderenti a quanto specificato nel Decreto del Commissario *ad Acta* n. 32 del 30 gennaio 2017, avente ad oggetto *"Disciplina uniforme delle modalità di fatturazione e di pagamento dei crediti vantati nei confronti*  delle Aziende Sanitarie Locali, Aziende Ospedaliere, Policlinici Universitari Pubblici, IRCCS Pubblicie dell'Azienda *ARES 118" –* Modifiche al DCA n. U00308 del 3 luglio 2015".

### 1. Accordo Farmacie convenzionate

### *1.1 Attivazione Utenza Farmacia*

L'utente che desidera iscriversi sul Sistema Pagamenti con profilo "*Fornitori di Beni e Servizi e Strutture Erogatrici senza contratto di budget (Farmacie)*" deve inviare una richiesta di informazioni tramite il form-online raggiungibile al seguente link https://www.regione.lazio.it/imprese/salute/modulo-pagamenti-ssr al fine di consentire alla Struttura Regionale di supporto di effettuare le verifiche di merito condivise con l'Azienda Sanitaria competente.

Successivamente, l'utente riceve una mail dall'indirizzo di posta elettronica accordo.pagamenti@regione.lazio.it contenente il codice utente (*Username*), la password ed il link per effettuare il primo login al Sistema Pagamenti.

La procedura di login prevede:

una prima autenticazione della persona fisica tramite "*Spid/ CNS / Carta d'Identità elettronica*";

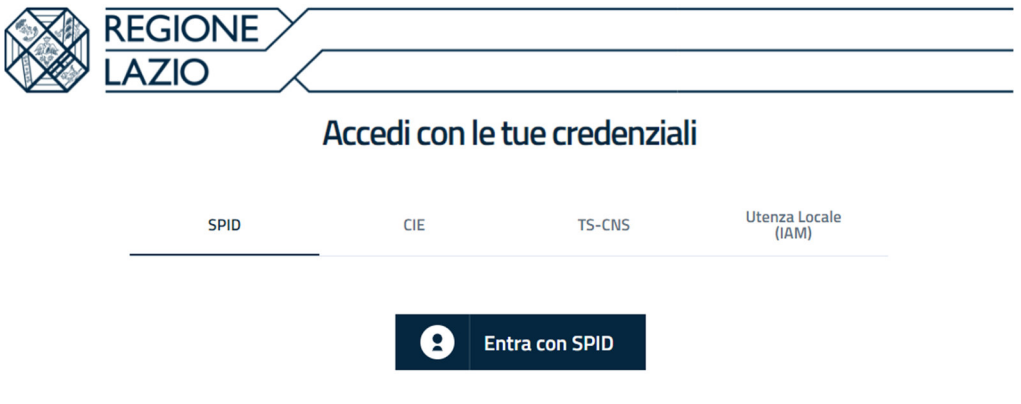

*Figura 1 – Dati di login persona fisica*

 una seconda autenticazione del soggetto giuridico con profilo "*Fornitori di Beni e Servizi e Strutture Erogatrici senza contratto di budget (Farmacie)*".

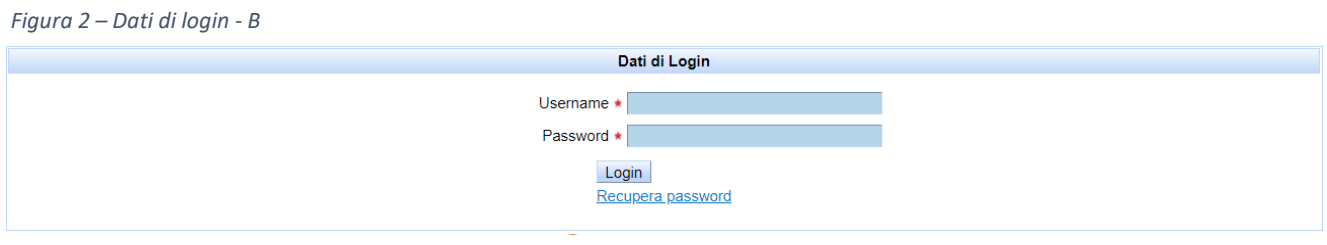

*Figura 2 – Dati di login persona giuridica*

Ai fini del completamento della procedura, l'utente, dopo avere inserito i dati di login, accede alla maschera **"Impostazione nuova password**" del Sistema (Figura 3) dove inserisce i dati richiesti ("*Vecchia password*", in cui l'utente inserisce la password ricevuta tramite mail; "*Nuova password*", in cui l'utente inserisce una nuova password; "*Conferma password*", in cui l'utente conferma la password inserita nel campo precedente), clicca il pulsante in fondo alla pagina "**Cambia**" e quindi "**OK**" (Figura 4).

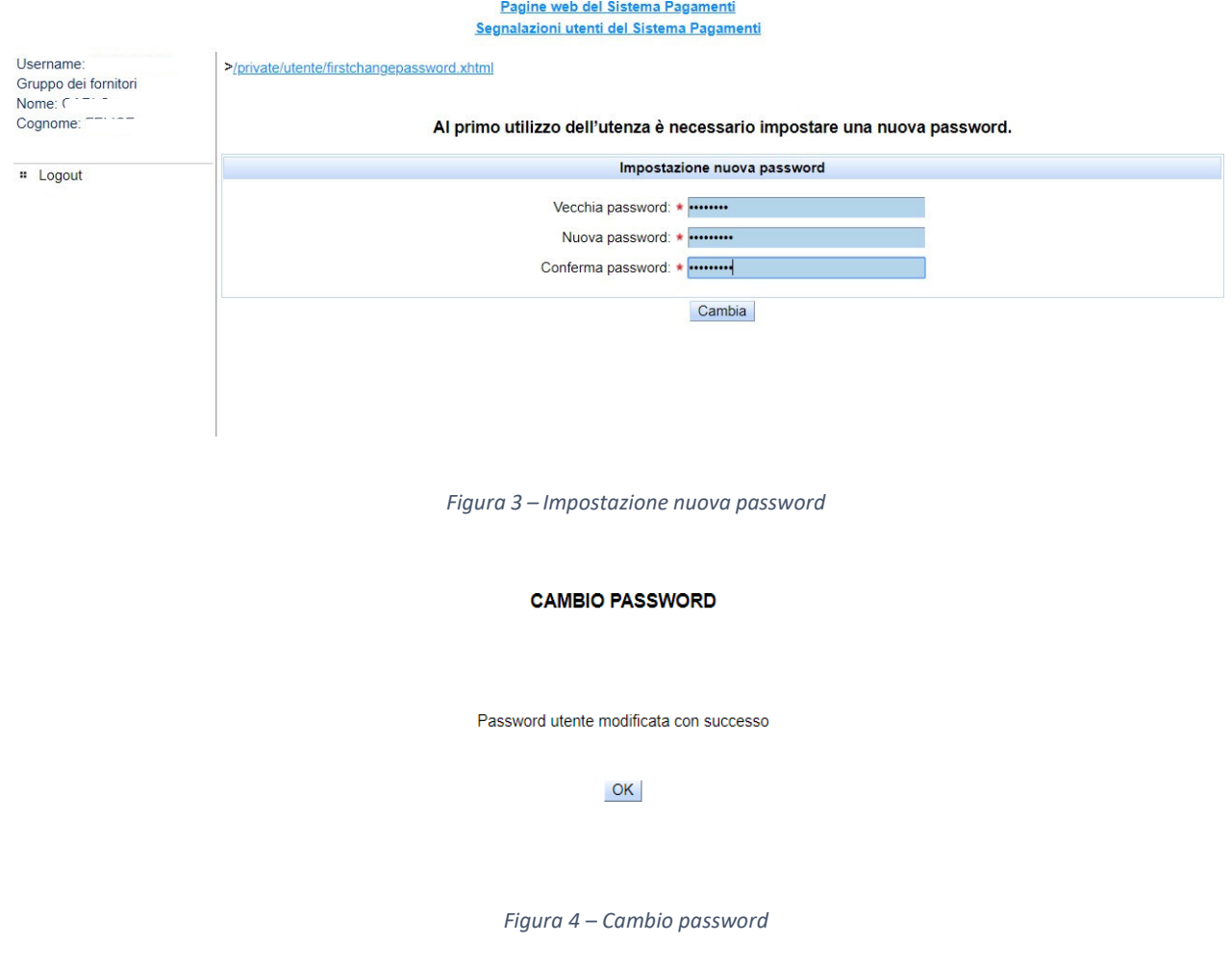

Nella maschera relativa ai dati di login, l'utente ha la possibilità di effettuare, dove necessario, la procedura di "**Recupera Password**" (Figura 5) e quindi "**Invia e-mail**" (Figura 6). In tale fattispecie, il Sistema genera, in via automatica, una password che sarà inviata all'indirizzo di posta ordinaria dell'utente.

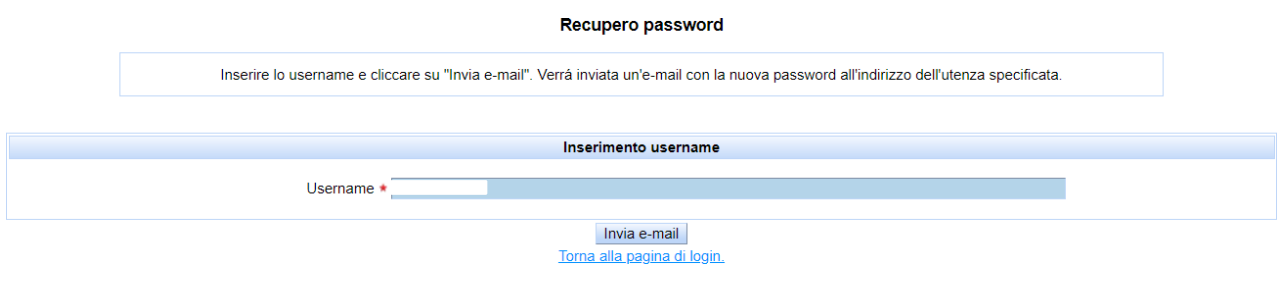

*Figura 5 – Recupera password*

## *1.2 Visualizzazione Dati anagrafici e Coordinate Bancarie*

Una volta confermata la password, l'utente esegue l'accesso al Sistema utilizzando le credenziali in suo possesso e attraverso il menu di navigazione posto a sinistra della pagina iniziale (Figura 6) accede all'area "**Anagrafica e contratti**" e quindi "**Dettaglio fornitore**".

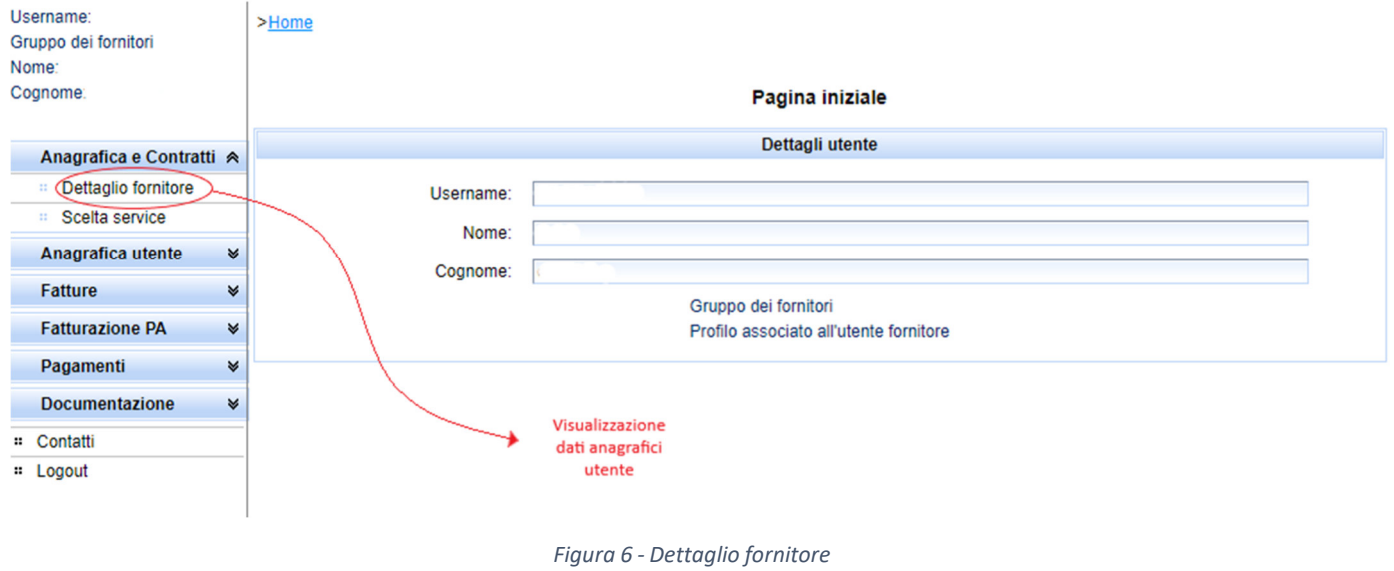

Il Sistema Pagamenti propone la maschera (Figura 7) dove vengono riepilogate le informazioni, non editabili in tale sezione, relative ai dettagli Anagrafici del fornitore.

L'utente può visualizzare i dati relativi alle coordinate bancarie tramite la sezione "**IBAN DCR**" in cui l'utente trova riepilogati i dati relativi alle coordinate bancarie importati dalla "*piattaforma DCROnline*".

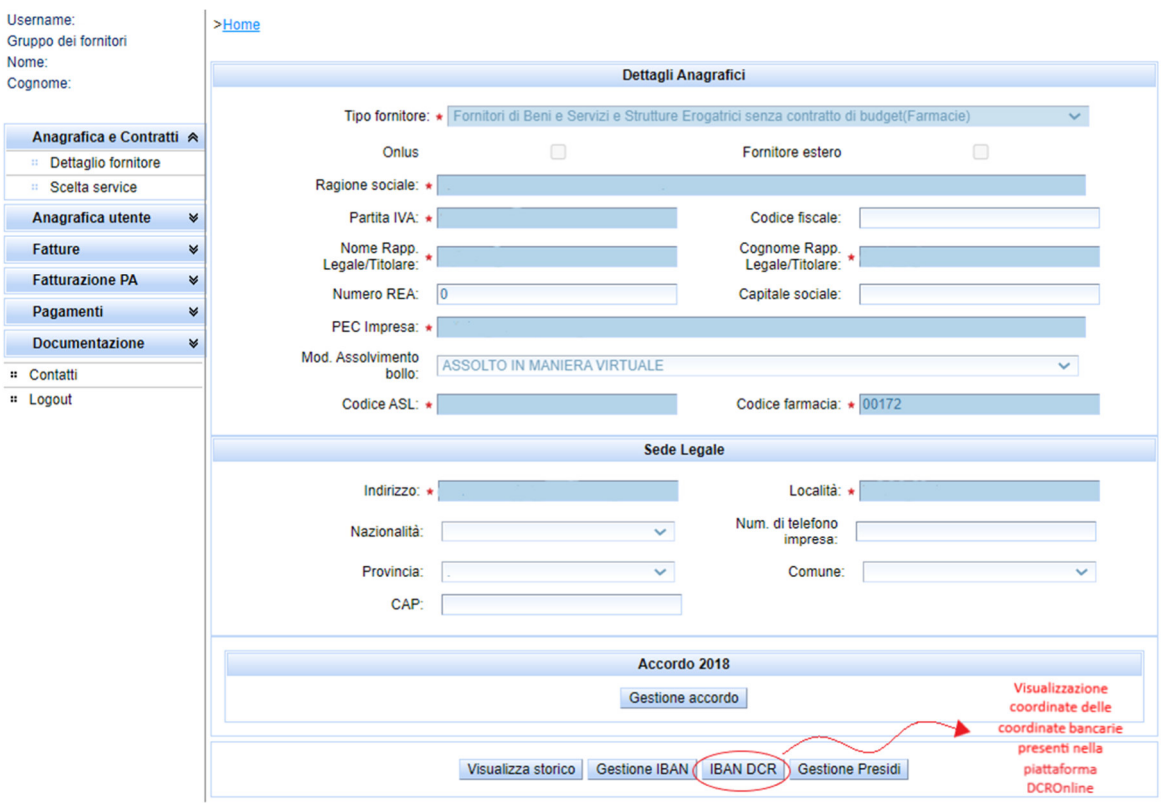

*Figura 7 - Dettagli anagrafici*

#### *1.3 Accettazione Manifestazione di volontà utente Farmacia*

L'utente attraverso il menu di navigazione posto a sinistra della pagina iniziale accede all'area "**Anagrafica e contratti**" e quindi "**Dettaglio fornitore**". Cliccare sul pulsante in fondo alla pagina "**Gestione accordo**" (Figura 7) e quindi "**Manifestazione di volontà**" (Figura 8).

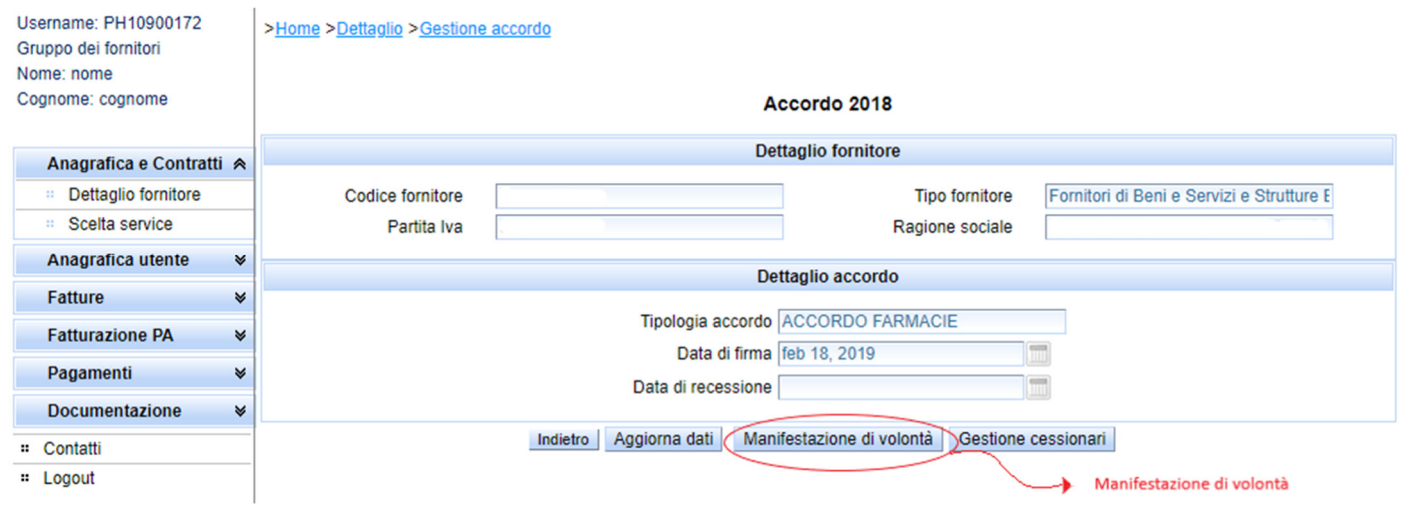

*Figura 8 – Manifestazione di volontà*

Il Sistema Pagamenti propone la maschera relativa all'Accettazione della manifestazione di volontà. Apporre quindi il flag nel riquadro "**Accetto**" (Figura 9), cliccare il pulsante "**Salva dati**" e quindi cliccare il pulsante "**Indietro**".

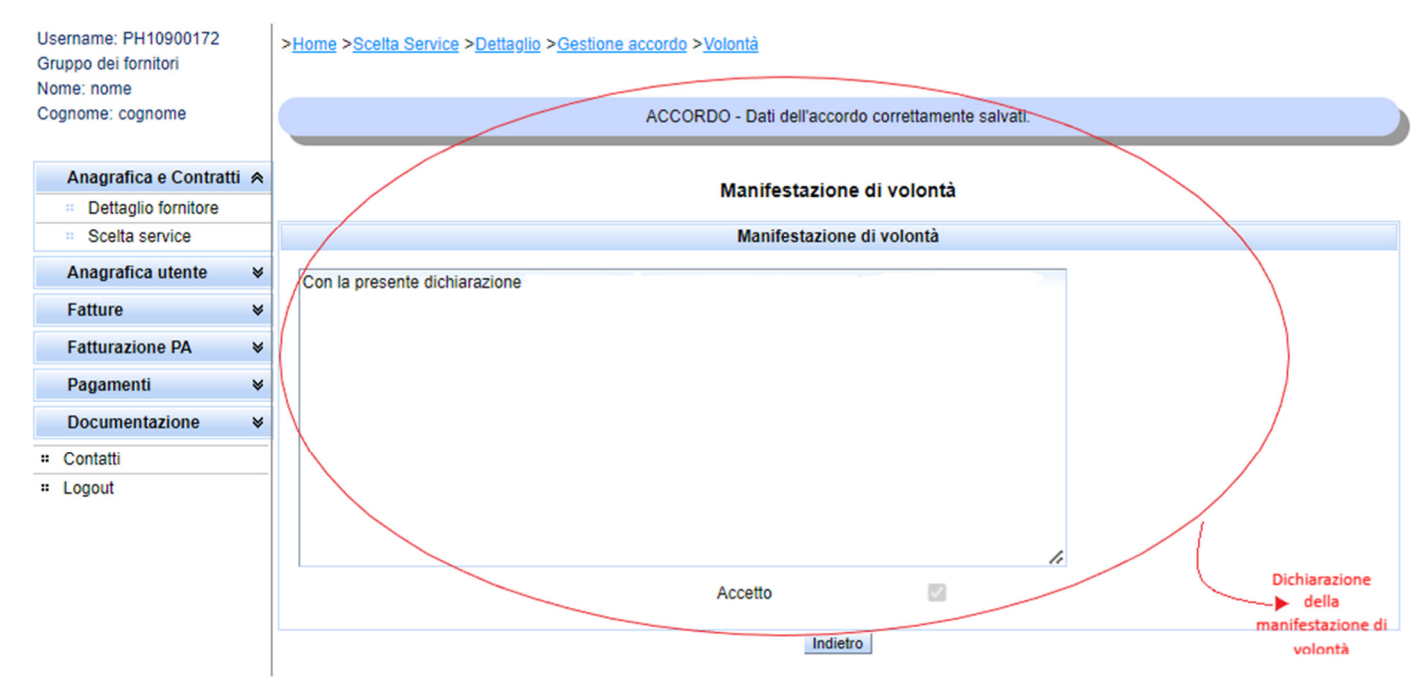

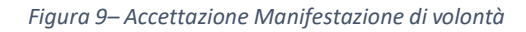

La procedura di evidenza per l'accettazione dell'Accordo Pagamenti risulta adesso completata ed è disponibile per la consultazione attraverso il pulsante "*Gestione accordo*" di cui alla fig. 7.

# *1.4* Abilitazione e scelta del Service

I service sono utenti con proprie credenziali di accesso al Sistema Pagamenti, abilitati alla funzionalità di gestione delle fatture in nome e per conto dell'utente con profilo "*Fornitori di Beni e Servizi e Strutture Erogatrici senza contratto di budget (Farmacie)".* 

L'utente seleziona il proprio service attraverso il menu di navigazione posto a sinistra della pagina iniziale (Fig. 6), accedendo all'area "**Anagrafica e contratti**" e quindi "**Scelta service**". Cliccare il menu a tendina in corrispondenza della voce "**service"** (campo obbligatorio contrassegnato da asterisco rosso), selezionare il nome del service che si intende scegliere per la gestione delle fatture e quindi "**Aggiungi il service**" (Figura 9).

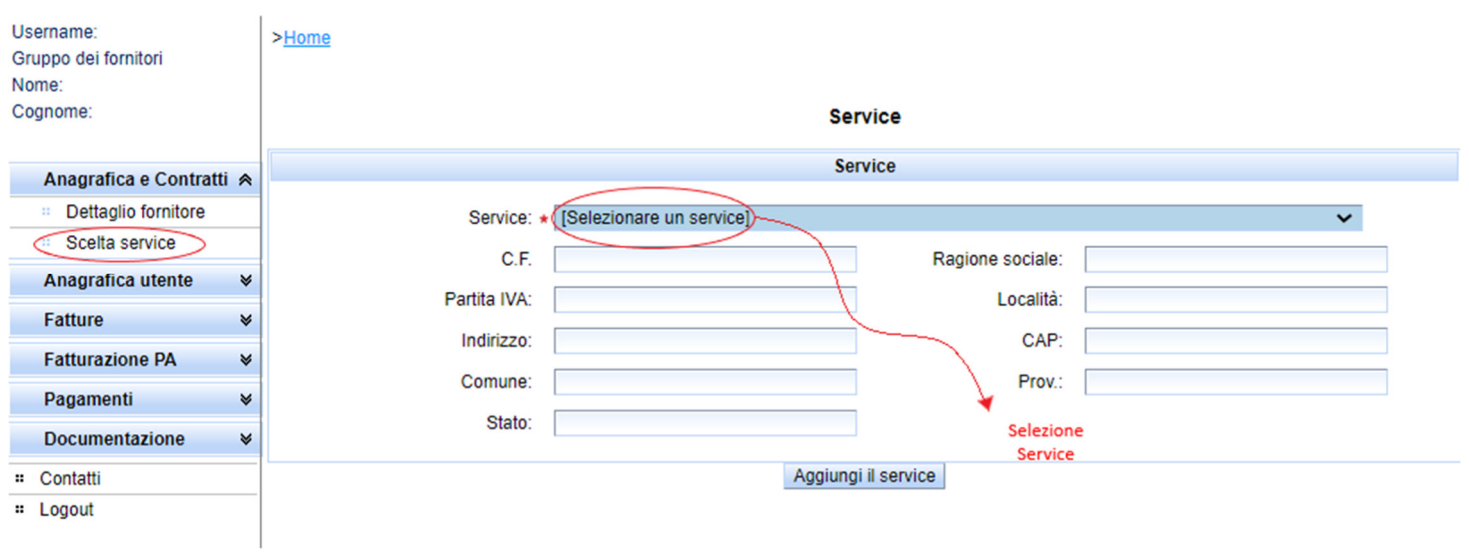

*Figura 10 – Scelta del service* 

 Il Sistema Pagamenti propone quindi la maschera riepilogativa dei dati anagrafici del service (Figura 10). A tal riguardo, si specifica che l'utente, attraverso le funzionalità a disposizione, ha la possibilità di consultare ed eventualmente eliminare il service selezionato.

Nel caso in cui l'utente volesse eliminare il service selezionato (Figura 11), potrà utilizzare il pulsante in fondo alla pagina "**Elimina**" quindi "**OK**".

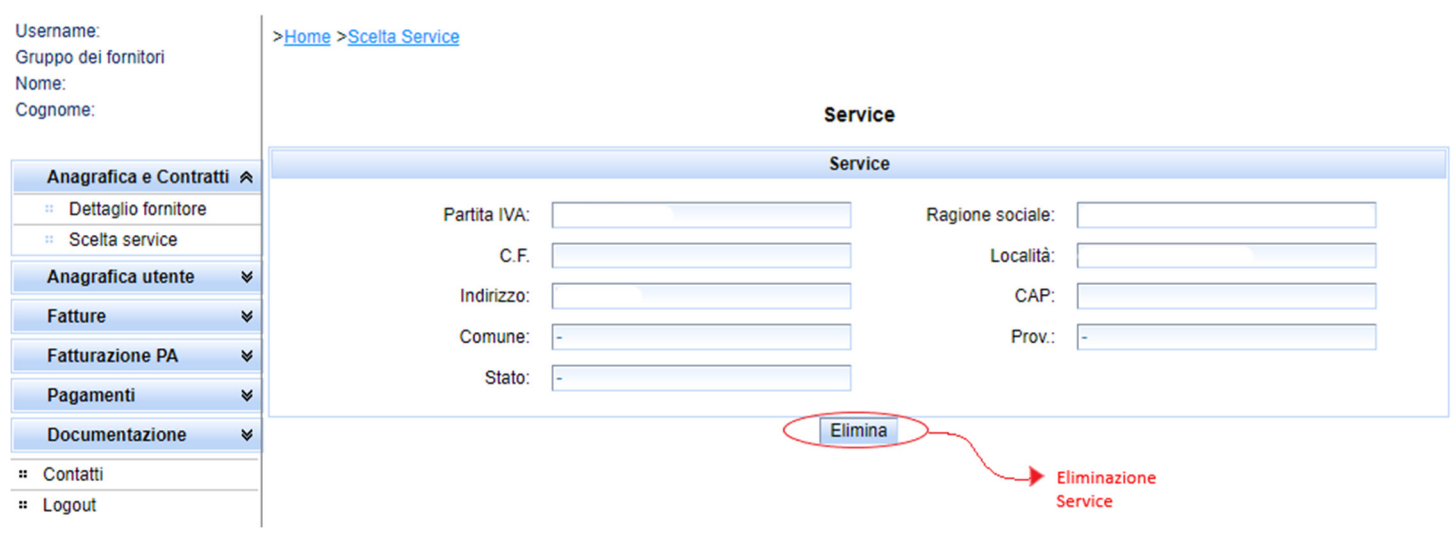

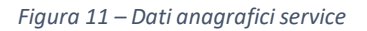

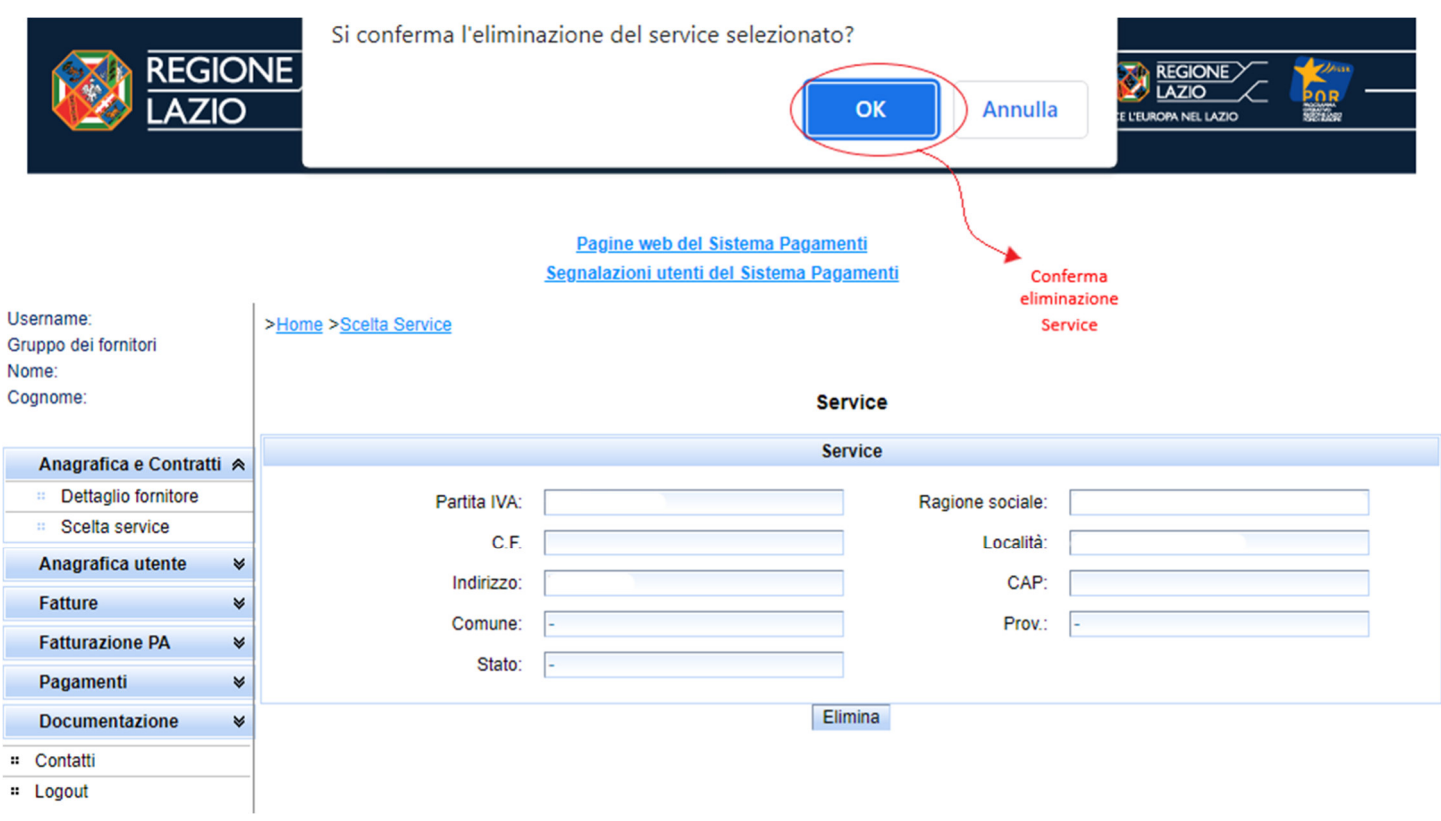

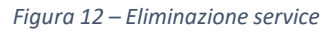

# *1.5* Procedura di ricerca puntuale di un documento contabile

#### L'utente accede all'area "**Fatture**->**Gestione**".

Per ricercare un documento contabile è necessario compilare i campi presenti nella maschera "**Parametri di ricerca**" (Figura 13) e quindi cliccare il pulsante in fondo alla pagina "**Ricerca**".

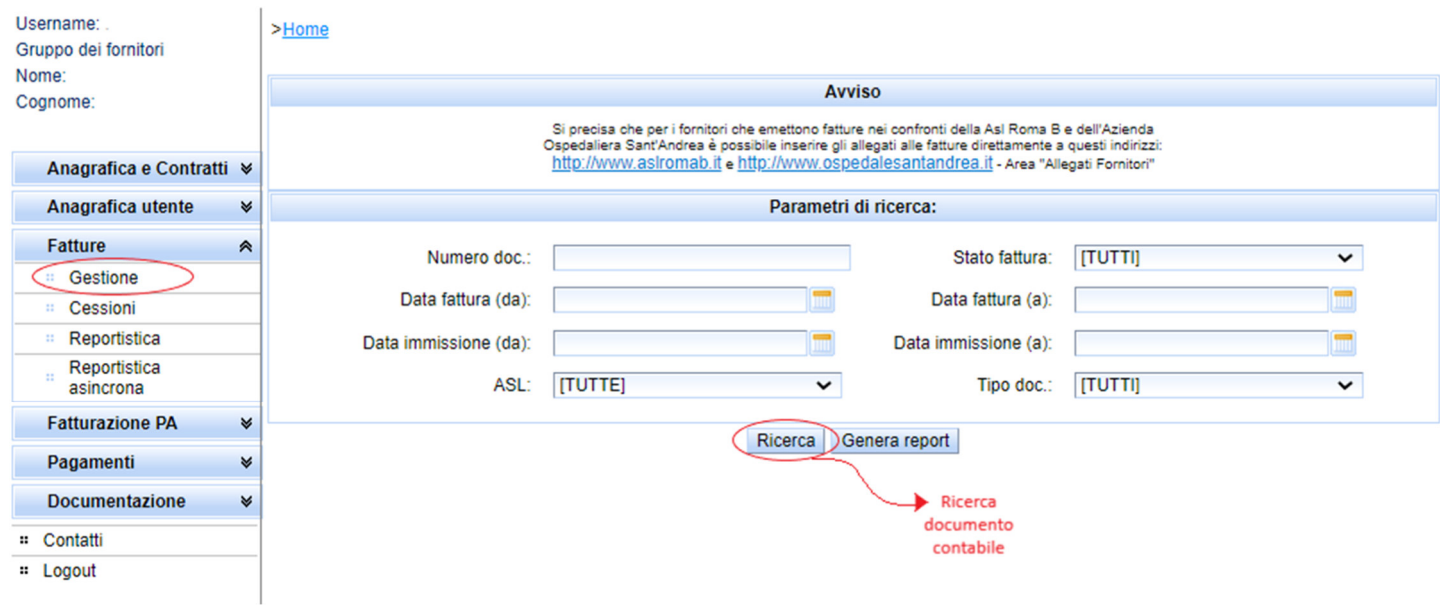

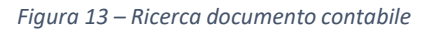

Il Sistema propone la maschera "**Elenco Fatture/Note di credito**" (Figura 14) in cui vengono riepilogati i dati essenziali del documento contabile richiesto.

| Username.<br>Gruppo dei fornitori | >Home >Ricerca fatture >Lista fatture                                        |               |                                      |                          |                      |                               |            |                |
|-----------------------------------|------------------------------------------------------------------------------|---------------|--------------------------------------|--------------------------|----------------------|-------------------------------|------------|----------------|
| Nome:                             | Elenco Fatture/Note di credito                                               |               |                                      |                          |                      |                               |            |                |
| Cognome:                          |                                                                              |               |                                      |                          |                      |                               |            |                |
|                                   | KK K                                                                         | $\mathbf{w}$  | Risultati totali: 3 Pagine totali: 1 |                          |                      |                               |            |                |
| Anagrafica e Contratti ₩          | Azioni                                                                       | <b>Numero</b> | Data                                 | <b>Tipo</b>              | <b>Stato</b>         | <b>Data immissione</b>        |            | <b>Cliente</b> |
| ₩<br>Anagrafica utente            | .co.<br>킩                                                                    | 18 / PA       | 30/06/2021                           | <b>FATTURA</b>           | <b>PRELEVATA</b>     | 05/07/2021 17:28:18           | ASL        |                |
| ★<br><b>Fatture</b>               |                                                                              |               |                                      |                          |                      |                               |            | Risultato      |
| н.<br>Gestione                    | 100<br>킩<br>٠                                                                | <b>17/PA</b>  | 30/06/2021                           | <b>FATTURA</b>           | <b>PRELEVATA</b>     | 20/07/2021 12:45:52           | <b>ASL</b> | di ricerca     |
| Cessioni<br>22                    | Ŧ<br>뭿                                                                       | <b>16/PA</b>  | 30/06/2021                           | <b>FATTURA</b>           | <b>PRELEVATA</b>     | 20/07/2021 13:03:30           | <b>ASL</b> |                |
| Reportistica                      |                                                                              |               |                                      |                          |                      |                               |            |                |
| Reportistica<br>asincrona         | 一個個  <br>Risultati totali: 3 Pagine totali: 1<br>$-\infty$<br>$\mathbf{y}_i$ |               |                                      |                          |                      |                               |            |                |
| <b>Fatturazione PA</b><br>₩       | <b>LEGENDA</b>                                                               |               |                                      |                          |                      |                               |            |                |
|                                   |                                                                              |               |                                      |                          |                      |                               |            |                |
| ¥<br>Pagamenti                    |                                                                              |               | Wisualizza PDF<br>documento          | <b>CA</b> Visualizza PDF | documento (respinto) | Dettaglio del documento<br>這  |            |                |
| ₩<br><b>Documentazione</b>        | Storico eventi                                                               |               |                                      |                          |                      | LOG<br>Storico eventi fattura |            |                |
| # Contatti                        | <b>DR</b> Espungi documento<br>Elimina documento<br>fattura                  |               |                                      |                          |                      |                               |            |                |
| # Logout                          |                                                                              |               |                                      |                          |                      |                               |            |                |

*Figura 14 – Esito di ricerca del documento contabile*

L'utente può cliccare l'icona blu rinominata "**Storico eventi fattura**" (Figura 15) in corrispondenza della sezione "**Azioni**" e visualizzare in ordine cronologico gli stati di lavorazione associati al documento in esame e trasmessi dall'Azienda Sanitaria.

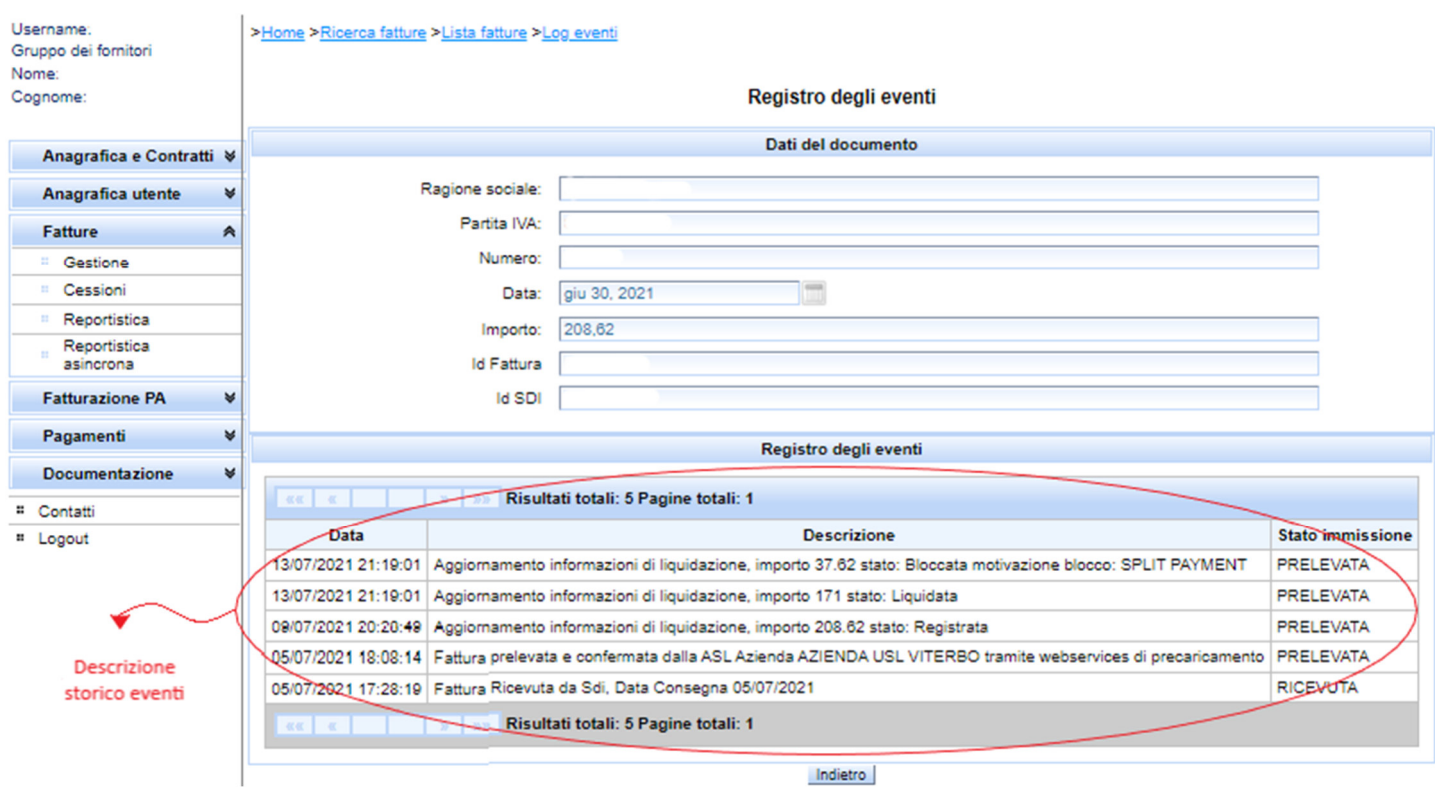

*Figura 15 – Storico eventi fattura* 

# *1.6* Procedura di consultazione dei documenti contabili

Il "*Report Riconciliato*" è un documento in formato *.csv*, contenente il riepilogo delle fatture emesse con l'indicazione del rispettivo stato di lavorazione trasmesso dall'Azienda Sanitaria Competente.

A tal riguardo, si riportano di seguito gli stati di lavorazione in argomento:

- **Registrata**: è lo stato in cui si trova la Fattura dopo la sola registrazione in contabilità da parte dell'Azienda Sanitaria;
- **Bloccata:** è stato in cui si trova la Fattura, o parte di essa, a seguito dell'apposizione da parte dell'Azienda Sanitaria, di un blocco motivato da condizioni che ostacolano la procedura di Liquidazione e di certificazione;
- **Liquidata:** è lo stato in cui si trova la Fattura, o parte di essa, al termine della procedura di Liquidazione e Certificazione effettuata da parte degli uffici competenti dell'Azienda Sanitaria che attesta la certificazione del Credito;
- **Chiusa**: è lo stato in cui si trova la fattura, o parte di essa, a seguito delle scritture contabili di chiusura effettuate dall'Azienda Sanitaria a fronte di pagamenti o note di credito.

#### L'utente accede all'area "**Fatture** -> **Reportistica**".

Per richiedere l'elaborazione del Report Riconciliato è necessario cliccare la sezione "**REPORT RICONCILIATO (CSV)**", e quindi "**Accoda report**".

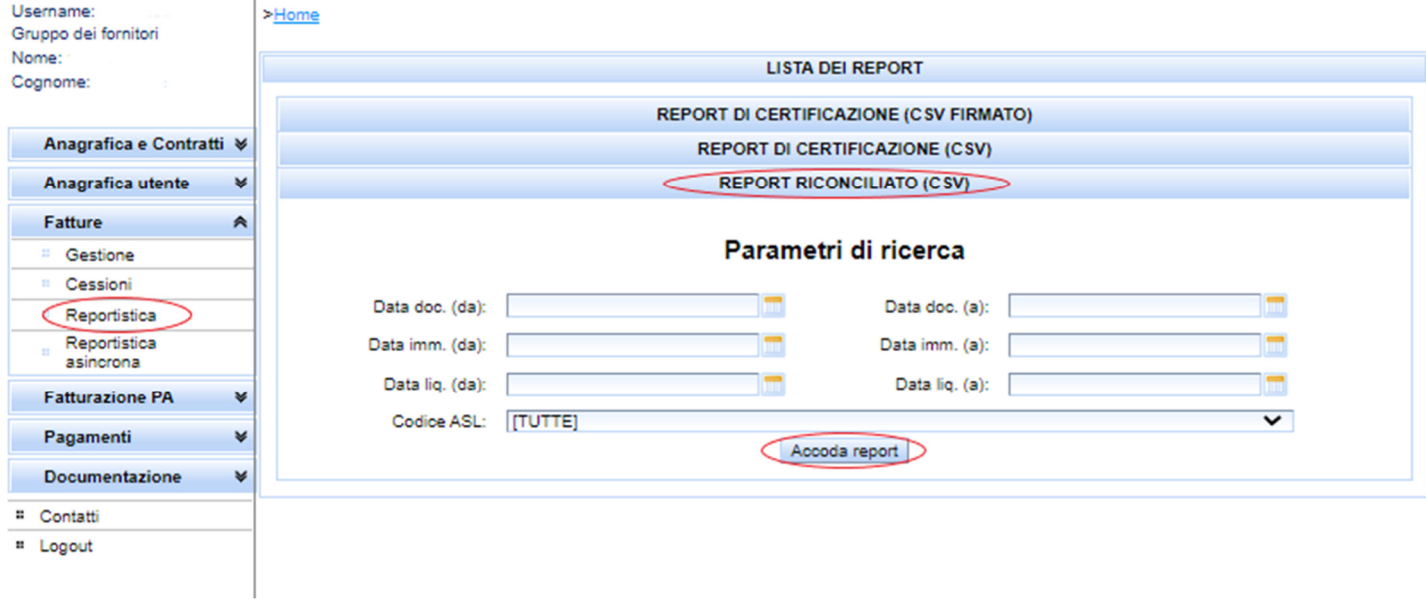

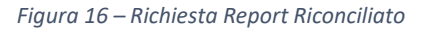

Al fine di poter effettuare il download del Report, l'utente accede all'area "**Fatture**" e quindi "**Reportistica asincrona**".

Il Sistema propone la maschera denominata "**Lista report richiesti**" (Figura 17) dove, cliccando l'icona bianca e verde, è possibile effettuare il download del report richiesto.

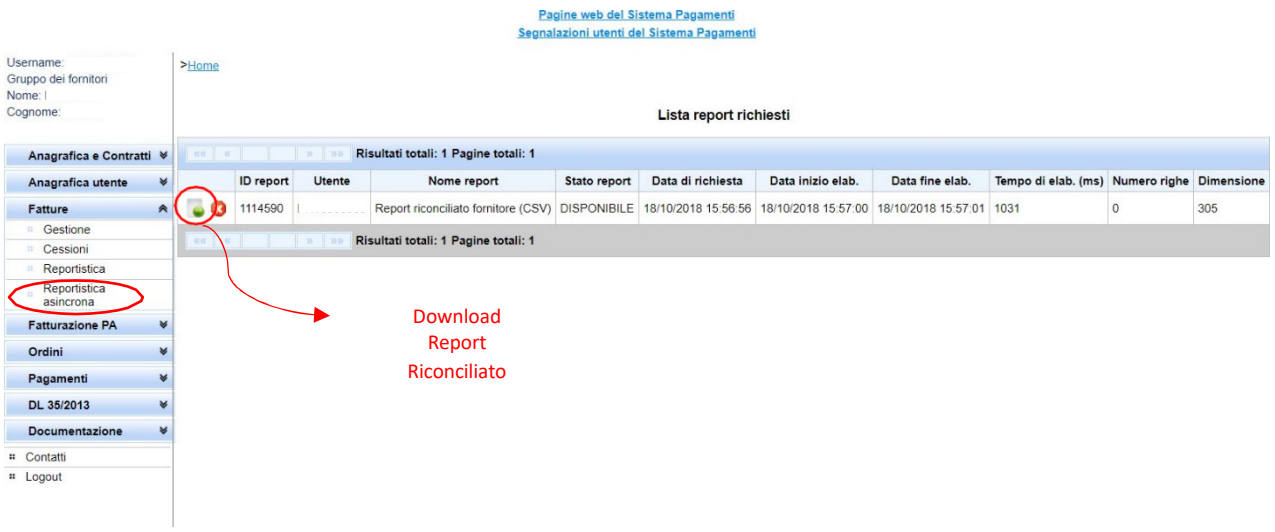

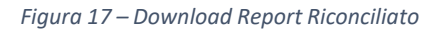

## *1.7* Procedura di consultazione dei documenti contabili in stato in pagamento/pagato

### L'utente accede all'area "**Pagamenti**" e quindi "**Report Pagamenti**".

In tale sezione sarà possibile consultare i documenti contabili nel seguente stato:

- **In pagamento**: è lo stato in cui si trova la Fattura, o parte di essa, a seguito dell'avvio della procedura di pagamento, con conseguente visualizzazione nel "*Report in Pagamento*" disponibile nell'omonima area del Sistema Pagamenti;
- **Pagata**: è lo stato in cui si trova la Fattura, o parte di essa, una volta effettuato il bonifico da parte del Tesoriere, con conseguente visualizzazione nel "*Report Pagato*" disponibile nell'omonima area del Sistema Pagamenti

Per ottenere il dettaglio dei documenti contabili posti in pagamento, l'utente deve cliccare la sezione "**Report In Pagamento**" (Figura 18), e quindi premere il pulsante "**Genera report**".

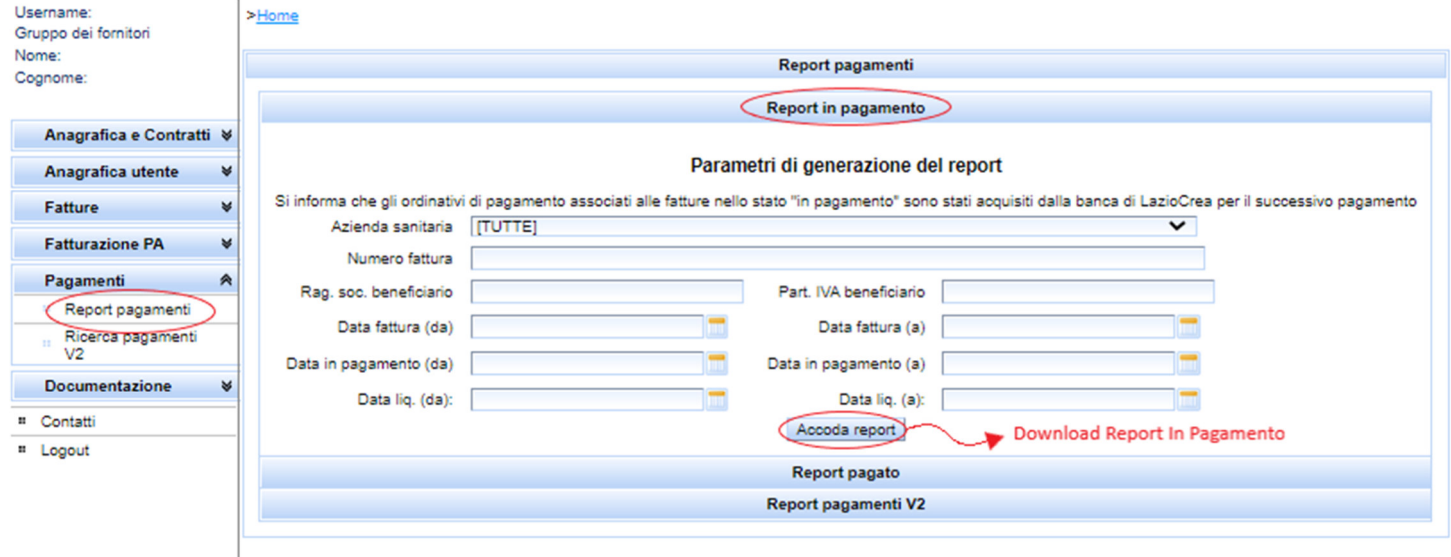

*Figura 18 – Download Report In Pagamento*

Nel caso in cui l'utente volesse ricercare i documenti contabili rientrati nell'ambito dei pagamenti centralizzati, deve cliccare la sezione "**Report pagato**" (Figura 19), compilare i campi presenti e quindi "**Genera report**".

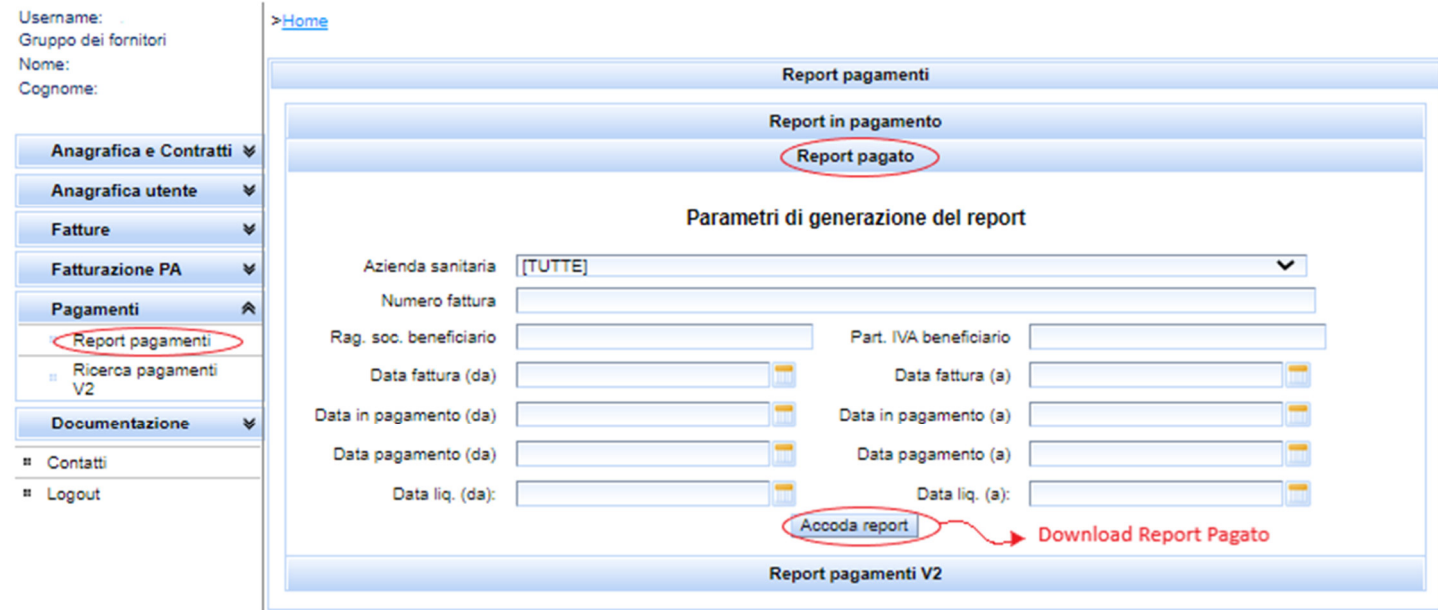

*Figura 19 – Download Report Pagato*

#### *1.8* Assistenza

Per qualsiasi chiarimento o problematica relativa ai punti sopra indicati è possibile effettuare una richiesta di assistenza tramite la Form Online presente sul Sistema Pagamenti.

A seguito dell'invio della mail la Struttura Regionale di supporto prenderà in carico la richiesta ricevuta e fornirà un riscontro in base alle tempistiche di lavorazione necessarie.

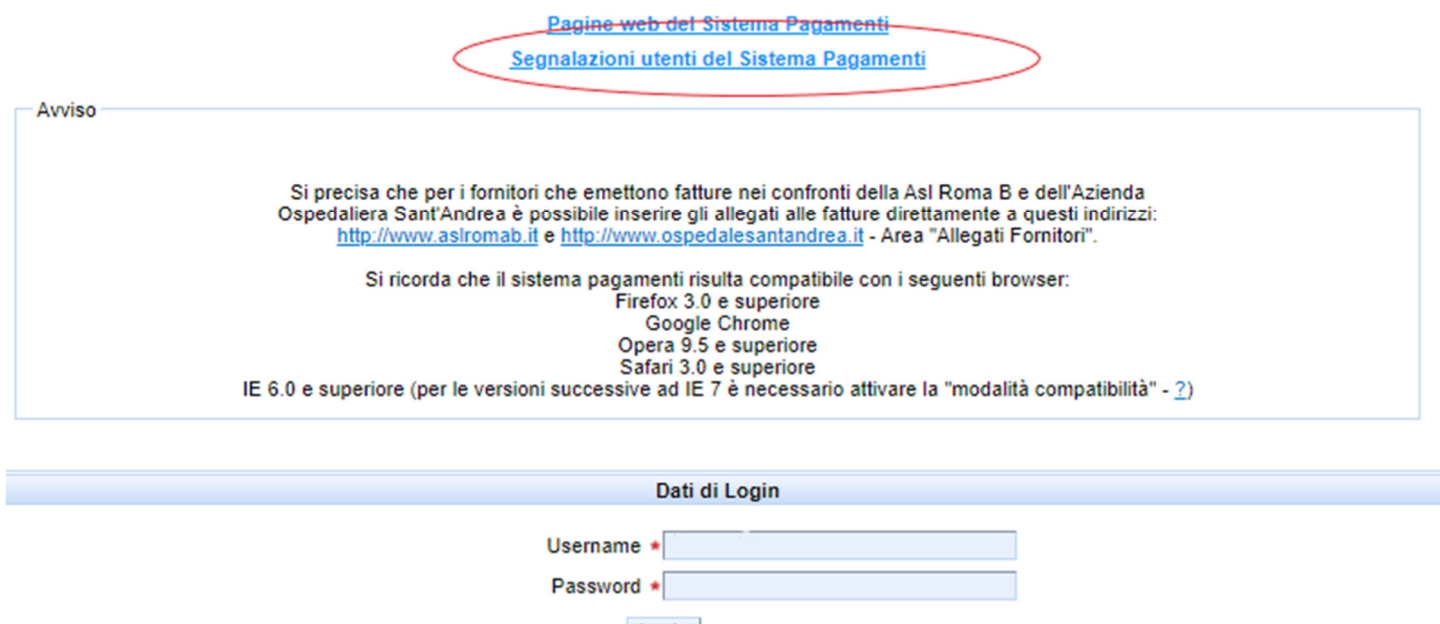

Login Recupera password

*Figura 20 – Segnalazioni utenti del Sistema Pagamenti*